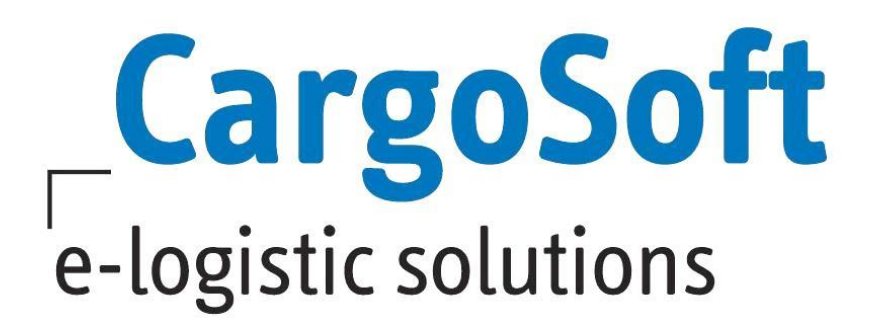

# **TMS RELEASE INFORMATIONEN VERSION 7.5.1**

Nachfolgend informieren wir Sie über die allgemeinen Anpassungen in der TMS Version 7.5.1.

Autor CargoSoft Team QM Version 7.5.1 Erstellt am 22. März 2017 Sprache Deutsch Dateiname D\_Release Informationen für Version 7.5.1.docx

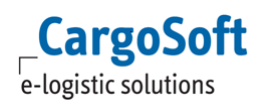

## <span id="page-1-0"></span>**INHALTSVERZEICHNIS**

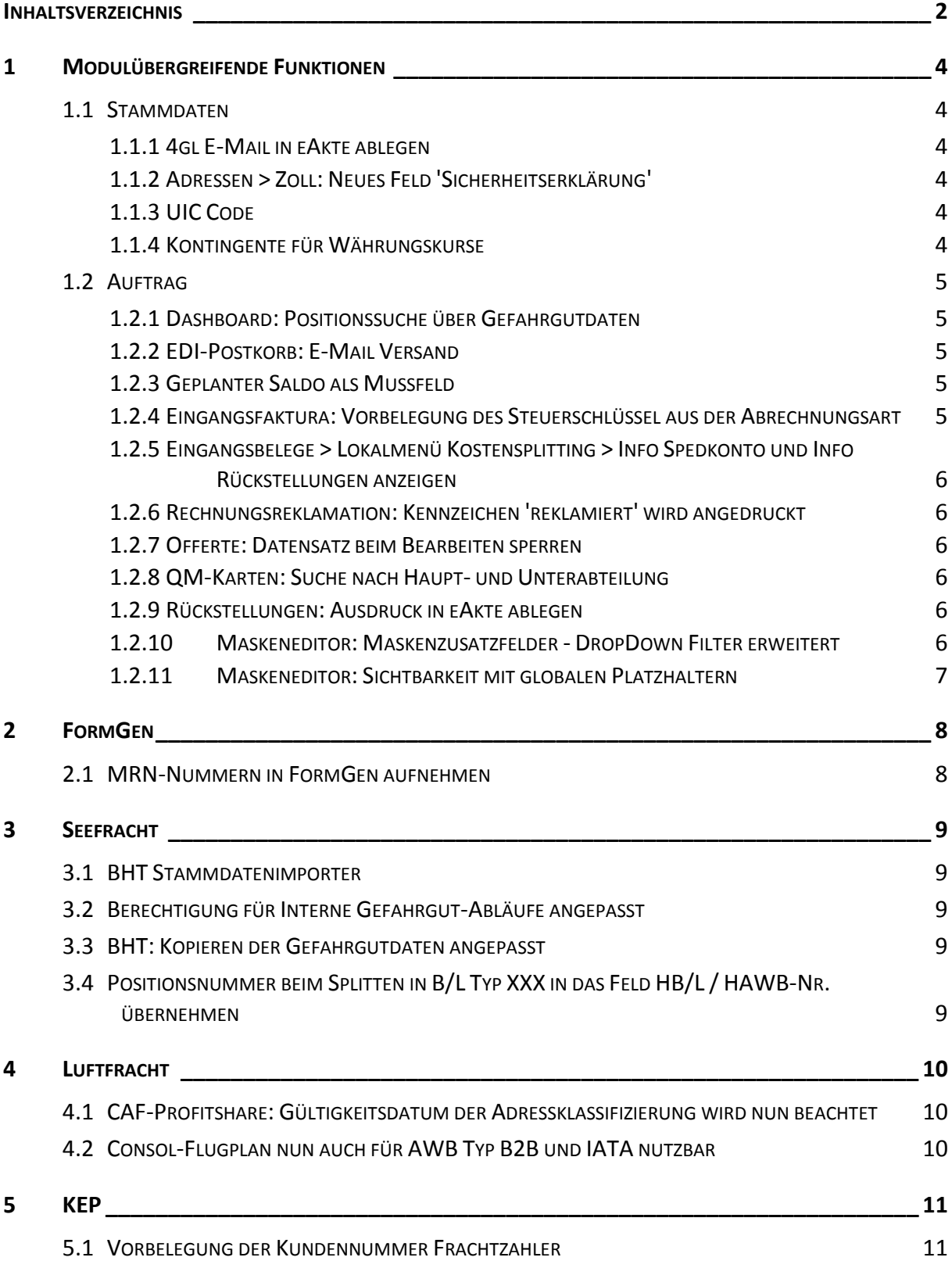

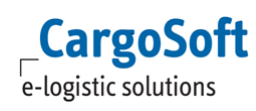

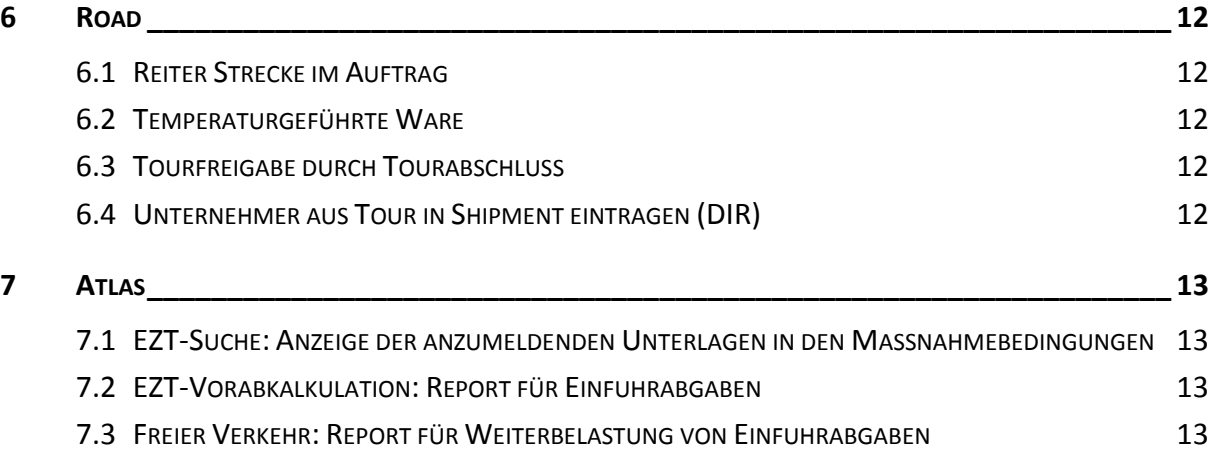

## <span id="page-3-0"></span>**1 MODULÜBERGREIFENDE FUNKTIONEN**

## <span id="page-3-1"></span>**1.1 STAMMDATEN**

#### **1.1.1 4GL E-MAIL IN EAKTE ABLEGEN**

<span id="page-3-2"></span>In den STAMMDATEN > ALLGEMEINE FIRMENPARAMETER > SPECIALS ist ein neues Feld hinzugekommen: **4gl E-Mails in eAkte ablegen**.

Sobald dieses Flag aktiv ist, werden E-Mails, welche vom 4gl Hintergrundprozess erzeugt werden an dazugehörige Positionen in deren eAkte abgelegt. [5927]

#### **1.1.2 ADRESSEN > ZOLL: NEUES FELD 'SICHERHEITSERKLÄRUNG'**

<span id="page-3-3"></span>In den STAMMDATEN > ADRESSEN > ADRESSEN > ZOLL > ALLGEMEIN ist ein neues Feld hinzugekommen: **Sicherheitserklärung**.

<span id="page-3-4"></span>Dieses Feld dient der reinen Information und beinhaltet keine weiteren Funktionen. [5846]

#### **1.1.3 UIC CODE**

<span id="page-3-5"></span>In den STAMMDATEN > AUFTRÄGE > LÄNDER kann nun der **UIC Code** erfasst werden. Bei Eingabe des UN Country Codes belegt das Programm den Wert im Feld UIC Code vor. [5233]

#### **1.1.4 KONTINGENTE FÜR WÄHRUNGSKURSE**

In den STAMMDATEN > FIBU gibt es nun das neue Programm **Kontingente für Währungskurse**.

Firmen kaufen bei Banken ein Kontingent an Fremdwährung zu einem festen Kurs ein.

Sinn ist das kaufmännische Handling von Kursschwankungen und den damit eventuell verbundenen Kursverlusten.

Über das Stammdatenprogramm können die Kontingente verwaltet und überwacht werden.

Die Kurskontingente dienen zum Umrechnen des Gesamtbetrages des Beleges von Fremdwährung in die Hauswährung.

Die Kurskontingente werden nur bei buchhaltungsrelevanten Belegen verwendet.

Weitere Informationen entnehmen Sie bitte der Dokumentation D\_ALLG Kontingente für Währungskurse.pdf. [6160]

# <span id="page-4-1"></span><span id="page-4-0"></span>**1.2 AUFTRAG**

#### **1.2.1 DASHBOARD: POSITIONSSUCHE ÜBER GEFAHRGUTDATEN**

Die Positionssuche im Dashboard wurde um die Möglichkeit erweitert, mit Gefahrgutdaten zu suchen.

Wählen Sie bei der Feldauswahl die Tabelle gfgut t.

Die Suche über die Gefahrgutdaten erfolgt berechtigungsgesteuert.

Das Berechtigungsobjekt hierfür lautet: DYN\_SUCHE\_GFGUT.

Dieses Berechtigungsobjekt wird mit dem Update automatisch an das Berechtigungsobjekt der Auftragserfassung angefügt. [6615]

#### **1.2.2 EDI-POSTKORB: E-MAIL VERSAND**

<span id="page-4-2"></span>Wurde in den Stammdaten für die Niederlassung keine E-Mail hinterlegt, erhält der Mitarbeiter nun trotzdem eine Infomail über die aus dem EDI-Postkorb gewandelten Positionen. [6813]

#### **1.2.3 GEPLANTER SALDO ALS MUSSFELD**

<span id="page-4-3"></span>In den STAMMDATEN > FIRMA > MUSSFELDER > EXTRAS ist ein neues Feld hinzugekommen: **Geplanter Saldo**.

Sobald dieses Flag aktiv ist, sind bei Neuanlage einer Position die Hauptreiter gesperrt. Speichern ist nicht möglich, bis der Geplante Saldo erfasst wurde. Beim Versuch zu speichern erscheint das Fenster zur Eingabe des Geplanten Saldo automatisch.

<span id="page-4-4"></span>Wurde ein Geplanter Saldo erfasst, wird der Speicherprozess fortgesetzt. Die Hauptreiter werden dann freigeschaltet. [6884]

## **1.2.4 EINGANGSFAKTURA: VORBELEGUNG DES STEUERSCHLÜSSEL AUS DER ABRECHNUNGSART**

In der Eingangsfaktura kann nun auch der Steuerschlüssel aus der Abrechnungsart verwendet werden. Setzen Sie hierfür die entsprechenden Einstellungen in den STAMMDATEN > FIRMA > FAKTURA > EINGANGSFAKTURA: **Abrechnungsart in Eingangsbeleg erfassen** und **Abrechnungsart in Kostensplitting erfassen**.

Die Priorität der Vorbelegung der Steuerschlüssel sieht folgendermaßen aus: Leistungsart > Adresse > Abrechnungsart > Steuerschlüsselzuordnungstabelle > Faktura-Stammdaten. [6232]

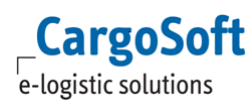

#### **1.2.5 EINGANGSBELEGE > LOKALMENÜ KOSTENSPLITTING > INFO SPEDKONTO UND INFO RÜCKSTELLUNGEN ANZEIGEN**

<span id="page-5-0"></span>Pro hinzugefügter Position kann über das Lokalmenü das Speditionskonto bzw. die Info Rückstellungen aufgerufen werden. [5718]

## <span id="page-5-1"></span>**1.2.6 RECHNUNGSREKLAMATION: KENNZEICHEN 'REKLAMIERT' WIRD ANGEDRUCKT**

<span id="page-5-2"></span>Das Kennzeichen 'Reklamiert' wird nun auf dem Eingangsrechnungsbeleg angedruckt. [4858]

#### **1.2.7 OFFERTE: DATENSATZ BEIM BEARBEITEN SPERREN**

Beim Bearbeiten einer Offerte wird der aktuelle Datensatz gesperrt. Das heißt, dass eine Offertennummer nur noch einmal gleichzeitig geöffnet werden kann. Es wird ein Eintrag in sperren\_t erzeugt. [6328]

## **1.2.8 QM-KARTEN: SUCHE NACH HAUPT- UND UNTERABTEILUNG**

<span id="page-5-4"></span><span id="page-5-3"></span>In der Suchmaske der QM-Karten kann nun nach Haupt- und Unterabteilung gesucht werden. [6339]

#### **1.2.9 RÜCKSTELLUNGEN: AUSDRUCK IN EAKTE ABLEGEN**

Druckaufträge bezüglich der Rückstellungen können zusätzlich in die eAkte der dazugehörigen Positionen abgelegt werden. Dies Betrifft die Formulare:

- RUECKSTA (Rückstellung neu anlegen)

- RUECKSTS (Rückstellung stornieren)

- EFRUECKA (Rückstellung in Eingangsbeleg auflösen)

Für diese Formulare ist die eAkte-Checkbox entweder bei Dialogdruck oder CargoComdruck zu setzen.

<span id="page-5-5"></span>Generell wird diese Funktion in den STAMMDATEN > FIRMA > FAKTURA > NUMMERNKREISE: **Rückst. bei Erfassung drucken** aktiviert. [6216]

## **1.2.10 MASKENEDITOR: MASKENZUSATZFELDER - DROPDOWN FILTER ERWEITERT**

Im Dropdown Filter kann der Qualifier aus 2 Feldinhalten zusammengesetzt werden. Beispiel: [DropDown Filter] qual=[transpart] + [@cs\_kep\_shippinglocationid] Erklärung: Im Feld [transpart] könnte KURIER stehen. Im Feld [cs\_kep\_shippinglocationid] könnte BRE stehen. Daraus würde sich der Qualifier ''KURIERBRE'' ergeben. [6452]

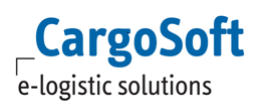

#### <span id="page-6-0"></span>**1.2.11 MASKENEDITOR: SICHTBARKEIT MIT GLOBALEN PLATZHALTERN**

In der Expression für die Sichtbarkeit eines Feldes kann nun auch ein globaler Platzhalter verwendet werden. (z.B. MANDANT)

Beispiel: if (MANDANT = '001', 1, 0)

Erklärung: Das Feld wird nur angezeigt, wenn der aktuelle Mandant 001 ist.

Hinweis: Anders als in den Masken-Zusatzfeldern werden hier die globalen Platzhalter nicht in eckige Klammern gesetzt.

Eine Liste aller globalen Platzhalter finden Sie in der Dokumentation D\_ADMIN Maskeneditor oder im Lokalmenü der Masken-Zusatzfelder im Menüpunkt **Platzhalter einfügen**. [6700]

# <span id="page-7-0"></span>**2 FORMGEN**

## <span id="page-7-1"></span>**2.1 MRN-NUMMERN IN FORMGEN AUFNEHMEN**

Im FormGen-Formular kann nun das Feld MRN Nummer verwendet werden. Gilt für Luftfracht (Reiter Routing & Destination) und Seefracht (Reiter Zoll und Reiter BHT/ Zoll AES). [1357]

# <span id="page-8-0"></span>**3 SEEFRACHT**

## <span id="page-8-1"></span>**3.1 BHT STAMMDATENIMPORTER**

Der BHT Stammdatenimporter (auf Basis einer CSV / XML Datei) wurde nun umgesetzt. Damit können die von der dbh bereitgestellten BHT Codelisten in die Cargosoft Stammdaten importiert werden. [5138]

# <span id="page-8-2"></span>**3.2 BERECHTIGUNG FÜR INTERNE GEFAHRGUT-ABLÄUFE ANGEPASST**

Für die Auswahl der Status auf dem Info-Reiter werden nun Berechtigungsobjekte benötigt. Diese sind in den STAMMDATEN > ADMIN > CS ADMIN > CS OBJEKT vorhanden. Diese müssen entsprechend einem Berechtigungsprofil hinzugefügt werden.

Folgende CS Objekte sind vorhanden:

CS Objekt 'GFSPZFRF' für das Setzen des Status 'GFSPZFRF'.

CS Objekt 'GFSPZFFV' für das Setzen des Status 'GFSPZFFV'.

CS Objekt 'GFSPZFOA' für das Setzen des Status 'GFSPZFOA'.

CS Objekt 'GFSPZFMA' für das Setzen des Status 'GFSPZFMA'.

Der Status GFSPZMAR benötigt kein Berechtigungsobjekt und ist immer auswählbar.

Siehe Dokumentation D SEE Auftragserfassung [7195]

## <span id="page-8-3"></span>**3.3 BHT: KOPIEREN DER GEFAHRGUTDATEN ANGEPASST**

Der Funktion zum Übernehmen des Gefahrgutes aus der Auftrag-Warenbeschreibung in die BHT-Warenbeschreibung wurde angepasst.

Folgende Änderungen wurden umgesetzt:

1. Die UN Nummer wurde nicht richtig übernommen.

2. Wenn EMS Nr.1 und 2. im Auftrag gefüllt sind, werden diese in BHT übernommen.

3. Wenn Eigenschaft 1 und 2 im Auftrag gefüllt sind, werden diese in BHT übernommen.

4. Die Technische Bezeichnung aus dem Auftrag überschreibt nicht mehr die Technische Bezeichnung der BHT Stammdaten. [6405]

# <span id="page-8-4"></span>**3.4 POSITIONSNUMMER BEIM SPLITTEN IN B/L TYP XXX IN DAS FELD HB/L / HAWB-NR. ÜBERNEHMEN**

Beim Splitten von Positionen in den B/L Typ XXX, wird die Positionsnummer in das Feld HB/L / HAWB Nr. übernommen.

Voraussetzung ist, dass in den STAMMDATEN > FIRMA > KOPIEREN U. SPLITTEN das Feld **HB/L-Nr. B/L Typ XXX** aktiviert ist und unter STAMMDATEN > FIRMA > NIEDERLASSUNGEN > Feld HB/L Nummer der Code 1 - Positionsnummer setzen hinterlegt ist. [6017]

# <span id="page-9-0"></span>**4 LUFTFRACHT**

# <span id="page-9-1"></span>**4.1 CAF-PROFITSHARE: GÜLTIGKEITSDATUM DER ADRESSKLASSIFIZIERUNG WIRD NUN BEACHTET**

Beim Lesen der Adressklassifizierungen wird nun das Gültigkeitsdatum berücksichtigt. Das Gültigkeitsdatum wird gegen das Abfahrtsdatum der HAWB-Positionen geprüft. [6221]

## <span id="page-9-2"></span>**4.2 CONSOL-FLUGPLAN NUN AUCH FÜR AWB TYP B2B UND IATA NUTZBAR**

In B2B- und IATA Positionen kann nun auch auf den Consol Flugplan zugegriffen werden. [5595]

# <span id="page-10-1"></span><span id="page-10-0"></span>**5 KEP**

## **5.1 VORBELEGUNG DER KUNDENNUMMER FRACHTZAHLER**

Bei KEP-Aufträgen die EXW ausgeliefert werden, zahlt der Empfänger ggf. die Frachtkosten an den KEP-Dienstleister.

Auf der KEP-Maske muss im Feld cc\_addonfield\_cs\_kep\_incoterm\_account die Kontonummer des Frachtzahlers beim Dienstleister eingetragen werden. Die Nummer sollte nicht manuell erfasst werden müssen. Hierfür ergaben sich folgende Änderungen:

Adressstammdaten erweitert: Pro KEP-Dienstleister kann eine Kundenummer hinterlegt werden.

Öffnen Sie eine Shipper Adresse. Hinterlegen Sie unter ERWEITERT > BEZUGSADRESSEN einen Eintrag mit dem Bezug LKZ. In der Adresse geben Sie die Adresse des Dienstleisters an. Unter Referenz die Kundennummer.

Vorbelegung erweitert: Die Vorbelegungsstammdaten wurden entsprechend angepasst, sodass dies automatisch passiert.

Wird nun pro Shipper ein Dienstleister mit der Lieferbedingung EXW gewählt, wird die Kundenummer automatisch in das entsprechende Feld gesetzt.

[6577]

# <span id="page-11-0"></span>**6 ROAD**

## <span id="page-11-1"></span>**6.1 REITER STRECKE IM AUFTRAG**

Der Reiter Strecke aus der Schnellerfassung steht nun auch im Shipment zur Ansicht in der normalen Auftragserfassung zur Verfügung. [3821]

## <span id="page-11-2"></span>**6.2 TEMPERATURGEFÜHRTE WARE**

In Shipments und Touren ist eine neue Checkbox hinzugekommen: **Temperaturgeführte Ware**.

Wird diese Checkbox aktiviert, erscheint ein entsprechendes Symbol neben der Checkbox. In der Disposition erscheint dieses Symbol zusätzlich in der Übersicht der Touren, der Shipments und dem Bereich mit den Strecken auf der Tour.

Wird versucht eine Strecke mit temperaturgeführter Ware auf eine Tour ohne diese aktive Checkbox zu setzten, erscheint eine Hinweismeldung. [5504]

## <span id="page-11-3"></span>**6.3 TOURFREIGABE DURCH TOURABSCHLUSS**

Wird eine Tour abgeschlossen, erfolgt automatisch die Dispofreigabe der Tour und der darin enthaltenen Shipments. [5340]

## <span id="page-11-4"></span>**6.4 UNTERNEHMER AUS TOUR IN SHIPMENT EINTRAGEN (DIR)**

Diese Anpassung gilt nur für DIR Shipments und dazugehöriger DIR Tour. Wird in einer Tour für ein DIR Shipment der Unternehmer gefüllt, wird dieser auch im dazugehörigen Shipment eingetragen. [5505]

# <span id="page-12-0"></span>**7 ATLAS**

# <span id="page-12-1"></span>**7.1 EZT-SUCHE: ANZEIGE DER ANZUMELDENDEN UNTERLAGEN IN DEN MASSNAHMEBEDINGUNGEN**

In der EZT-Suche wird nun in den Massnahmebedingungen angezeigt, welche Unterlagen anzumelden sind. [4102]

# <span id="page-12-2"></span>**7.2 EZT-VORABKALKULATION: REPORT FÜR EINFUHRABGABEN**

Der Druck der Vorabkalkulation wurde auf einen Report (zollabgaben.rpt + vorabkalkulation.rpt) umgestellt. [7119]

## <span id="page-12-3"></span>**7.3 FREIER VERKEHR: REPORT FÜR WEITERBELASTUNG VON EINFUHRABGABEN**

Unter UMGEBUNG > ZOLL > WEITERBELASTUNG ZOLL/EUST steht nun ein Report zur Verfügung, in dem pro Steuerbescheid ersichtlich ist, mit welcher Eingangsrechnung die Abgaben gebucht und mit welcher Ausgangsrechnung die Beträge weiterbelastet

wurden. Voraussetzung ist, dass in der Abrechnungsart im Reiter Text der Platzhalter \$ATC hinterlegt ist. Dieser Platzhalter muss im Feld Text in Zeile 1, 2 oder 3 für sich stehen und darf keine Bezeichnung, wie z.B. Registriernummer: \$ATC beinhalten. Andernfalls kann keine Zuordnung zwischen Steuerbescheid (Eingangsbeleg) und Ausgangsbeleg erfolgen.

Damit die Beträge Zoll und EUSt getrennt ausgewiesen werden können, muss in der Leistungsart, welche unter STAMMDATEN > ZOLL > BUCHUNGSSCHLÜSSEL eingetragen ist, der Haken Leistungsart für Zoll bzw. Leistungsart für EUSt gesetzt sein. Wird dieselbe Leistungsart für Zoll und EUSt verwendet (es sind also beiden Häkchen in einer Leistungsart gesetzt), so zeigt der Report nur den Gesamtbetrag der Einfuhrabgaben an.

Nach Eingabe der Suchkriterien und Bestätigen des Drucken-Buttons öffnet sich der Report (Weiterbelastung ZOLL\_EUST.rpt // REPID = ZOLLEUST).

Der Report muss nach Excel exportiert werden.

Hierzu wählen Sie im Lokalmenü des geöffneten Reporttab die Funktion Exportieren.

Für die Benutzung des Auswertungstools ist die Berechtigung EAATLASTAX mit dem Recht DRUCKEN erforderlich. [4710]

Info: Die Auswertung funktioniert momentan nur, wenn Belege NICHT geändert werden.